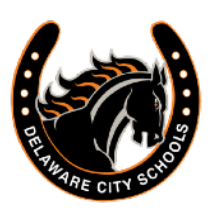

**Navigation** 

## **Instructions to Complete Back to School Forms**

## **1. Navigate to the PowerSchool Parent Portal:**

<https://ps-de.metasolutions.net/public>

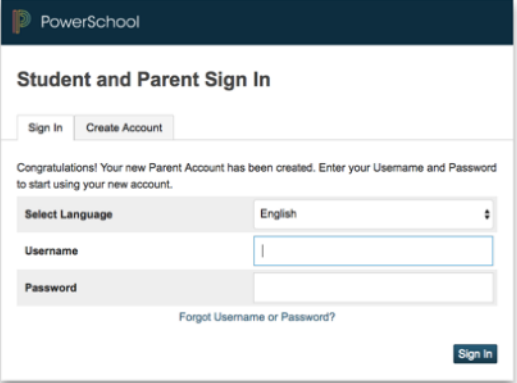

## 2. Sign in to your **PowerSchool Parent Account\*.**

\*This is the same log in that you use to view grade cards.

**Don't have an account or can't remember your login? Contact your student's school office to request assistance.**

3. Select "**Ecollect Forms**" from the navigation bar on the left side of the screen and a list of forms will appear. Begin reviewing/updating your student's information on each form.

**IMPORTANT!** Please make sure to click the "Submit" button on each form.

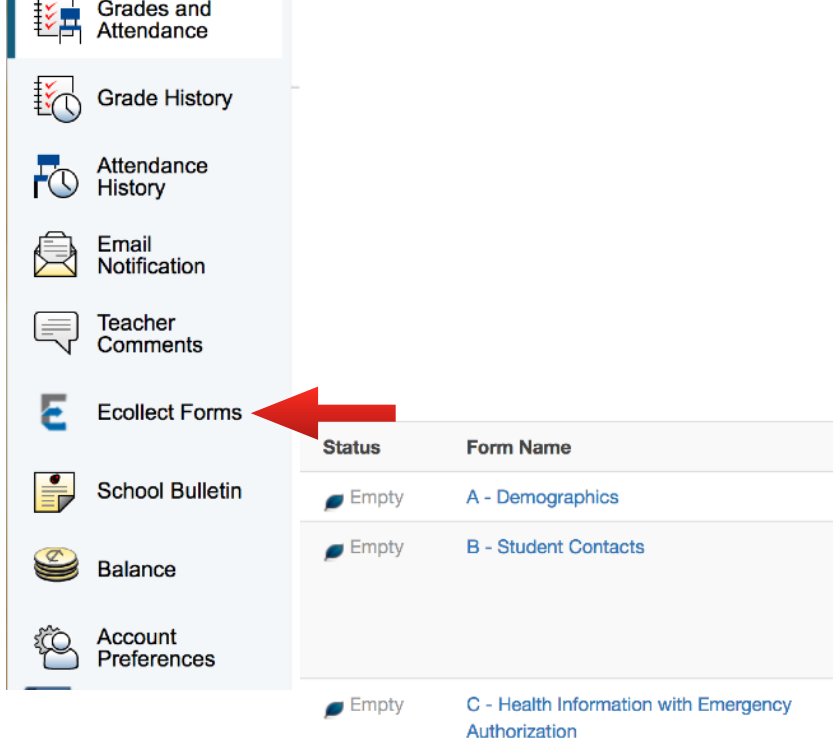

## **Helpful Notes:**

- 1. Questions with a red \* are required to be completed. Other fields are optional if information is known.
- 2. Copies of linked documents (handbooks, AUP policy, etc.) can be found on the school website
- 3. Parents with shared parenting should communicate on which parent is completing the online forms.
- 4. Once you click on the first form, the rest of the forms will be available as tabs near the top of the page.

A - Demographics